### **Instrukcja konfiguracji**

### **1. Podstawowa konfiguracja**

Aby przygotować rejestrator do pracy należy ustawić mu odpowiednią konfigurację sieciową. Konfigurację można przeprowadzić z ekranu urządzenia oraz z panelu webowego.

### **1.1 Konfiguracja z poziomu ekranu urządzenia**

Po podłączeniu urządzenia do zasilania i wyświetleniu ekranu głównego, należy dwukrotnie(szybko) dotknąć ekran w zaznaczonym miejscu.

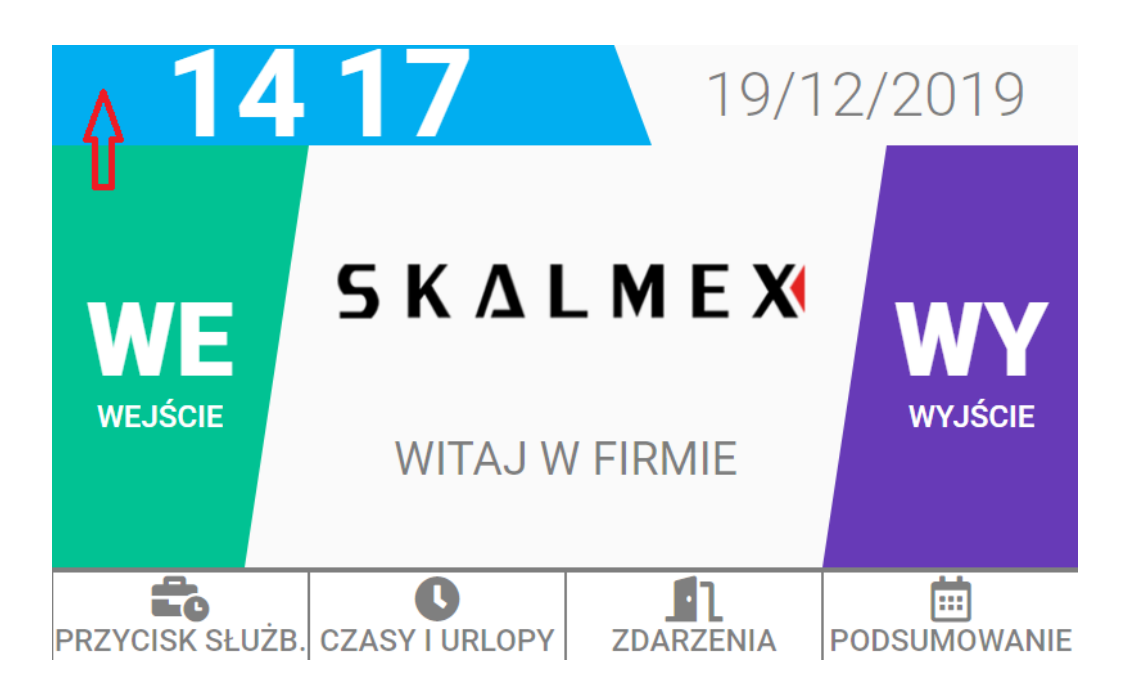

Pojawi się ekran logowania do menu serwisowego urządzenia.

**Rejestrator SR200**

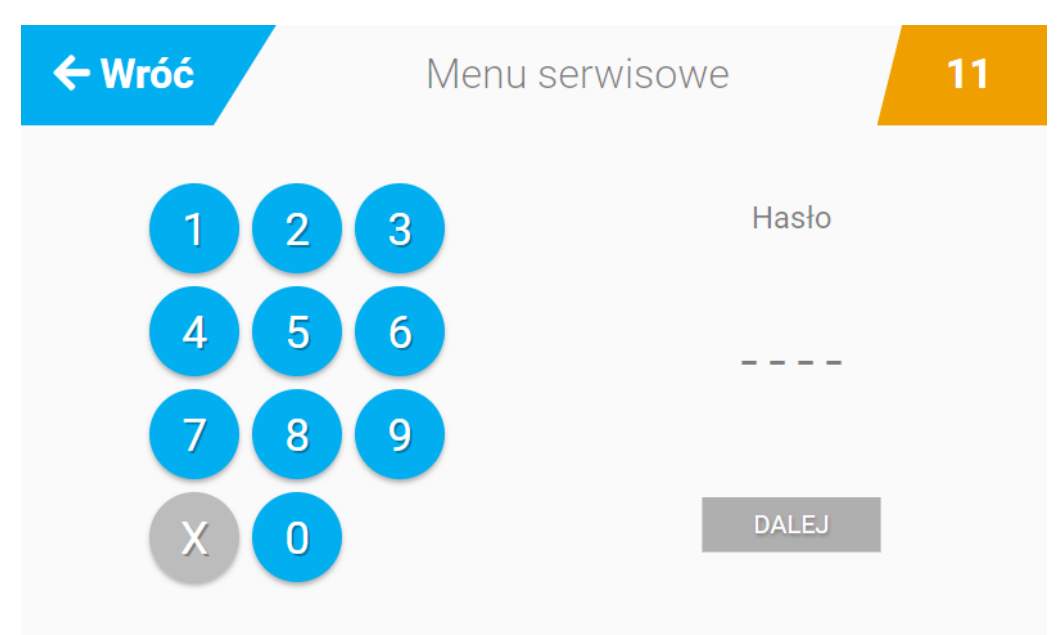

Wpisujemy domyślne hasło serwisowe "1111", wybieramy przycisk "DALEJ" i zostajemy przeniesieni do menu serwisowego:

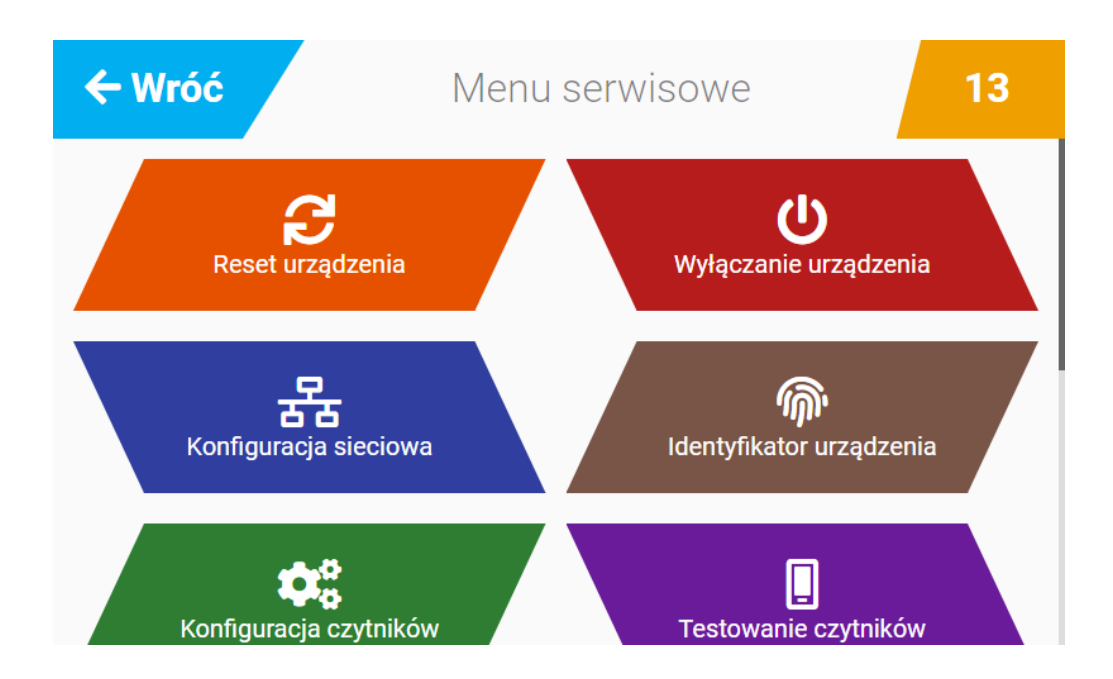

W menu serwisowym wybieramy pozycję "Konfiguracja sieciowa". Pojawi się ekran:

#### **SKALMEX Rejestrator SR200**  $\leftarrow$  Wróć Menu serwisowe 10 Konfiguracja adresacji sieciowej Typ: Kabel Tryb: Autokonfiguracja Skonfiguruj Adres IP: 192.168.127.254 Maska: 255.255.255.0 Odśwież Brama: 192.168.127.1 MAC:

Kliknięcie przycisku "Odśwież" powoduje reset interfejsu sieciowego urządzeniu. Aby skonfigurować interfejs sieciowy należy kliknąć przycisk "Skonfiguruj". Pojawi się ekran:

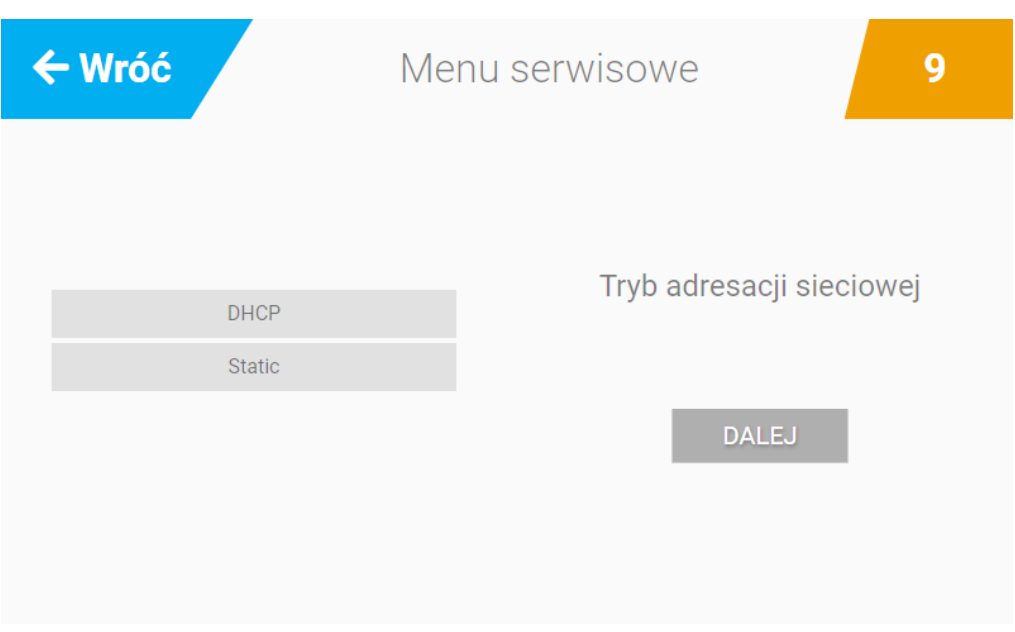

Wybieramy "DHCP" lub "STATIC" w przypadku konfiguracji ręcznej. W przypadku konfiguracji ręcznej należy podać adres ip, maskę, bramę.

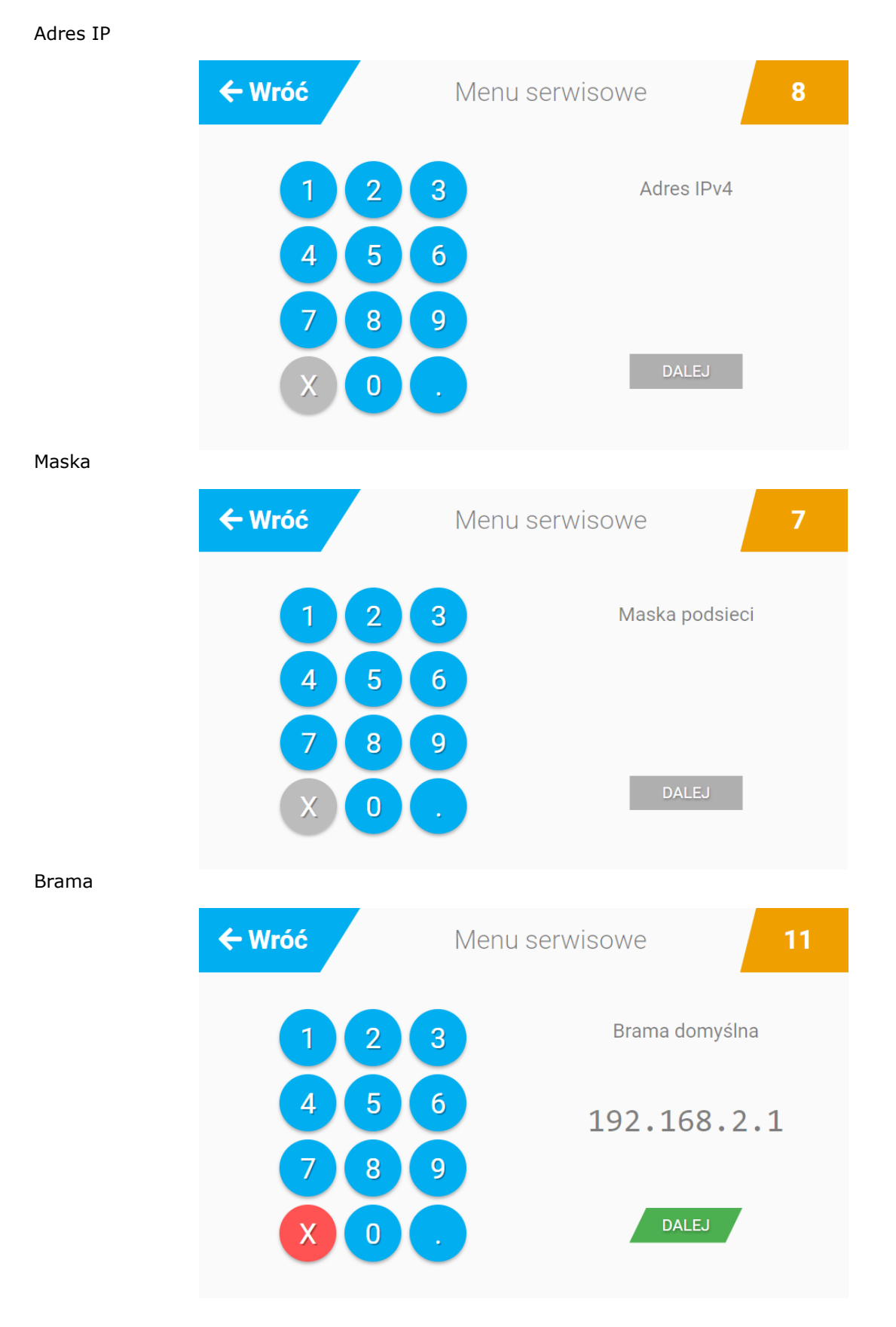

### **Rejestrator SR200**

Podsumowanie

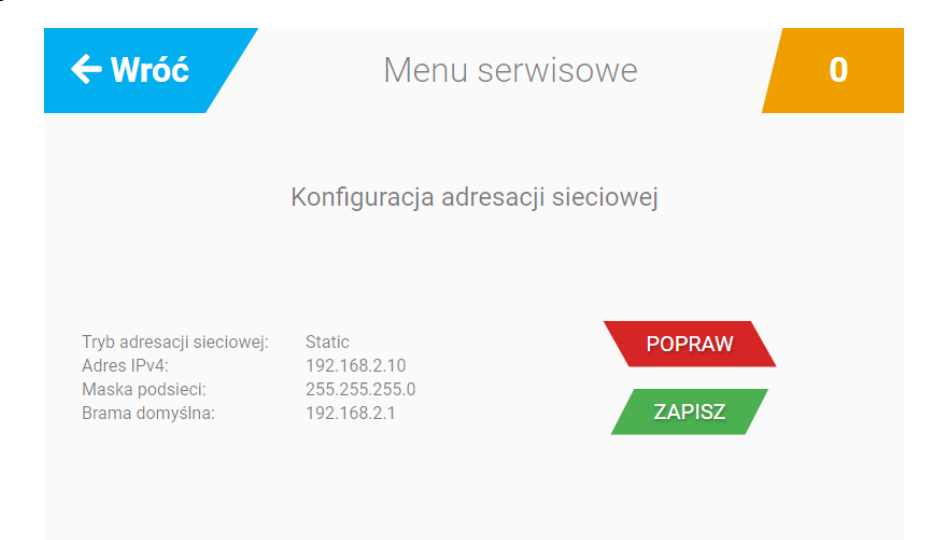

Po wybraniu przycisku "ZAPISZ" nowa konfiguracja zostanie zapisana i zastosowana dla urządzenia.

### **1.2. Konfiguracja z poziomu panelu webowego**

Aby skonfigurować urządzenie z panelu webowego, po wyświetleniu ekranu głównego urządzenia przechodzimy do menu serwisowego. W menu serwisowym wybieramy "Konfiguracja sieciowa". Na ekranie tym widzimy aktualną konfigurację sieciową. Wpisujemy adres ip urządzenia w przeglądarce internetowej komputera. Do wyboru mamy źródło konfiguracji IP tj. "DHCP" i "Statyczne".

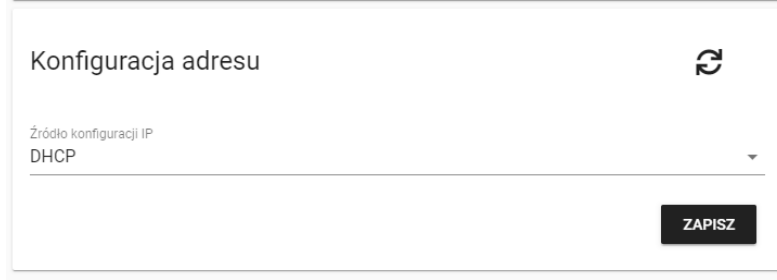

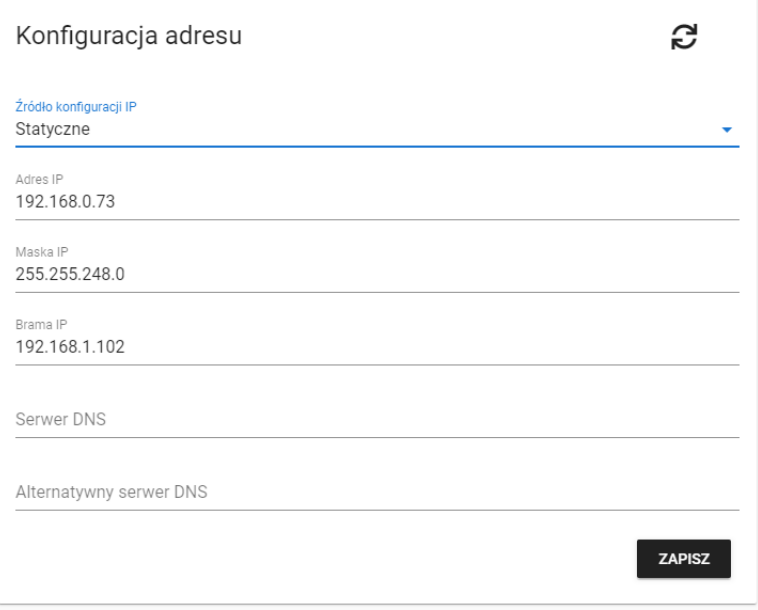

Po zmianie konfiguracji klikamy przycisk "ZAPISZ". Nastąpi zapisanie konfiguracji. Aby konfiguracja została zastosowana należy zrestartować aplikację na urządzeniu za pomocą przycisku "ZRESTARTUJ APLIKACJĘ" w sekcji "Zarządzanie kontrolerem" w menu "Ustawienia" i po chwili nowa konfiguracja zostanie zastosowana dla urządzenia.

Konfiguracja w panelu webowym pozwala ustawić "Serwer DNS" oraz "Alternatywny serwer DNS". Wartości tych nie można ustawić z poziomu ekranu urządzenia.

Z poziomu panelu webowego można wgrać logo firmy, wyświetlane na ekranie głównym urządzenia. W menu "Ustawienia" znajduje się sekcja "Logo firmy". Po kliknięciu przycisku "WGRAJ NOWE LOGO" pojawi się okno wyboru pliku z grafiką. Po zatwierdzeniu nowe logo będzie widoczne na urządzeniu oraz w panelu webowym.

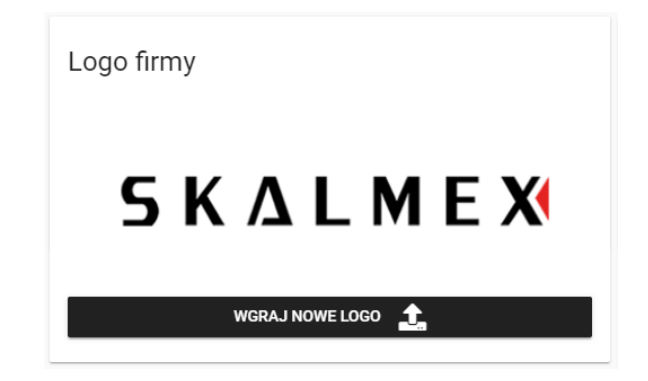

### **Rejestrator SR200**

### **2. Zarządzanie kontrolerem**

W panelu webowym, w menu "Ustawienia" znajduje się sekcja "Zarządzanie kontrolerem". Znajdują się w niej podstawowe czynności tj.

- Wyłącz kontroler
- Zrestartuj kontroler
- Zrestartuj aplikację

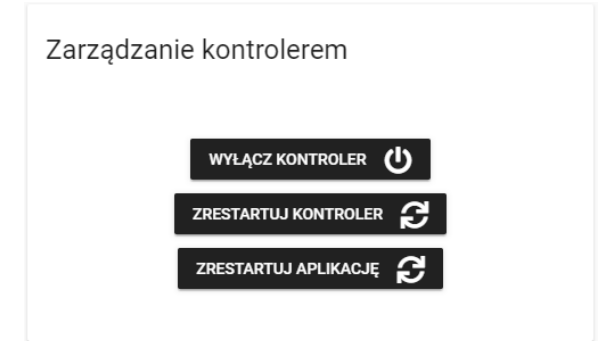

W przypadku zmiany jakichkolwiek ustawień urządzenia wybieramy opcję "ZRESTARTUJ APLIKACJĘ" aby zmiany został zastosowane. Opcja "WYŁĄCZ KONTROLER" powoduje fizyczne wyłączenie urządzenia a opcja "ZRESTARTUJ KONTROLER" powoduje ponowne uruchomienie systemu operacyjnego urządzenia.

Te same czynności(za wyjątkiem resetu aplikacji) można wykonać z ekranu urządzenia. W tym celu należy przejść do menu serwisowego urządzenia.

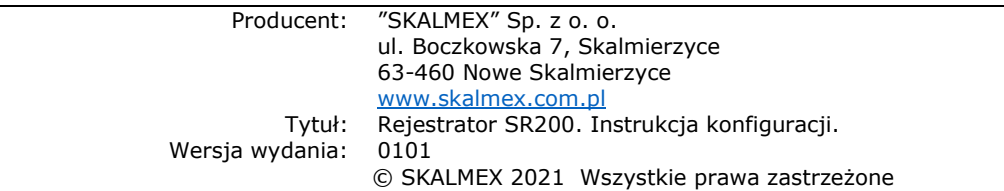